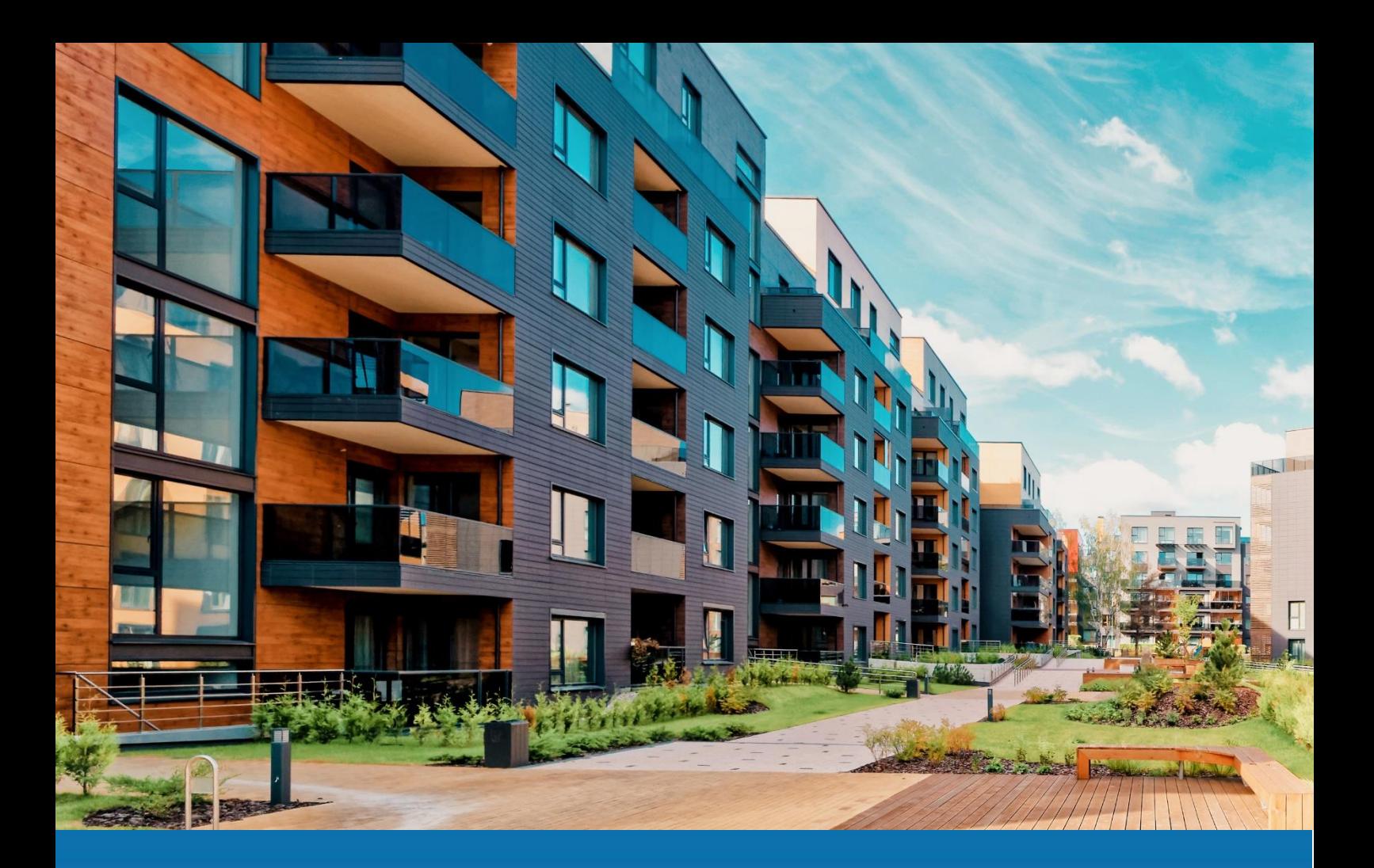

# **Aareon Prem'Habitat**

## *L'efficience au quotidien*

**Synthèse patch GLC/GTP**

**PRH4.2.011**

GHE – Avril 2023

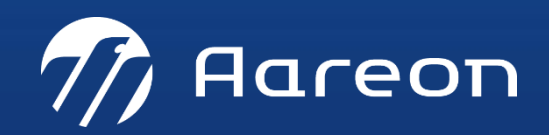

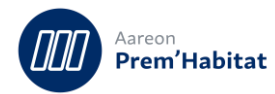

# **SOMMAIRE**

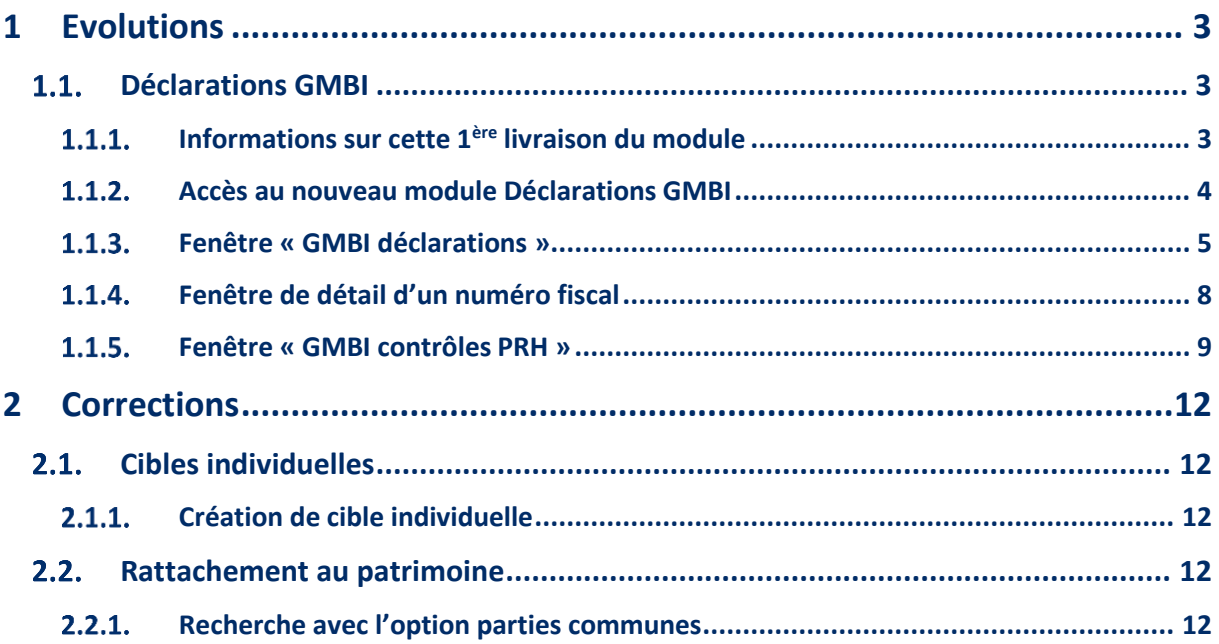

- Nécessite un paramétrage
- Nécessite l'accompagnement du Consulting
- O<br>C Nécessite l'intervention du service Support
- Fonctionnalité soumise à licence

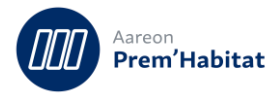

# <span id="page-2-0"></span>**1 Evolutions**

### <span id="page-2-1"></span>**Déclarations GMBI**

**Gestion locative/Enquêtes/Déclarations GMBI**

#### <span id="page-2-2"></span>**Informations sur cette 1ère livraison du module**  $1.1.1.$

Le nouveau service « Gérer mes biens immobiliers » (GMBI) est disponible sur « impots.gouv.fr » : Votre espace professionnel > Démarches > Gérer mes biens immobiliers

Il permet de télécharger la déclaration d'occupation et de loyer qui est à renseigner avant le 1er juillet 2023.

Lien vers **GMBI** sur impots.gouv.fr :

[https://www.impots.gouv.fr/actualite/gerer-mes-biens-immobiliers-un-nouveau-service-en-ligne](https://www.impots.gouv.fr/actualite/gerer-mes-biens-immobiliers-un-nouveau-service-en-ligne-pour-les-usagers-proprietaires-1)[pour-les-usagers-proprietaires-1](https://www.impots.gouv.fr/actualite/gerer-mes-biens-immobiliers-un-nouveau-service-en-ligne-pour-les-usagers-proprietaires-1)

Lien vers le **manuel utilisateur de déclaration par fichier** :

[https://www.impots.gouv.fr/sites/default/files/media/1\\_metier/3\\_partenaire/bailleurs/manuel\\_utili](https://www.impots.gouv.fr/sites/default/files/media/1_metier/3_partenaire/bailleurs/manuel_utilisateur_declaration_fichier_gmbi.pdf) [sateur\\_declaration\\_fichier\\_gmbi.pdf](https://www.impots.gouv.fr/sites/default/files/media/1_metier/3_partenaire/bailleurs/manuel_utilisateur_declaration_fichier_gmbi.pdf)

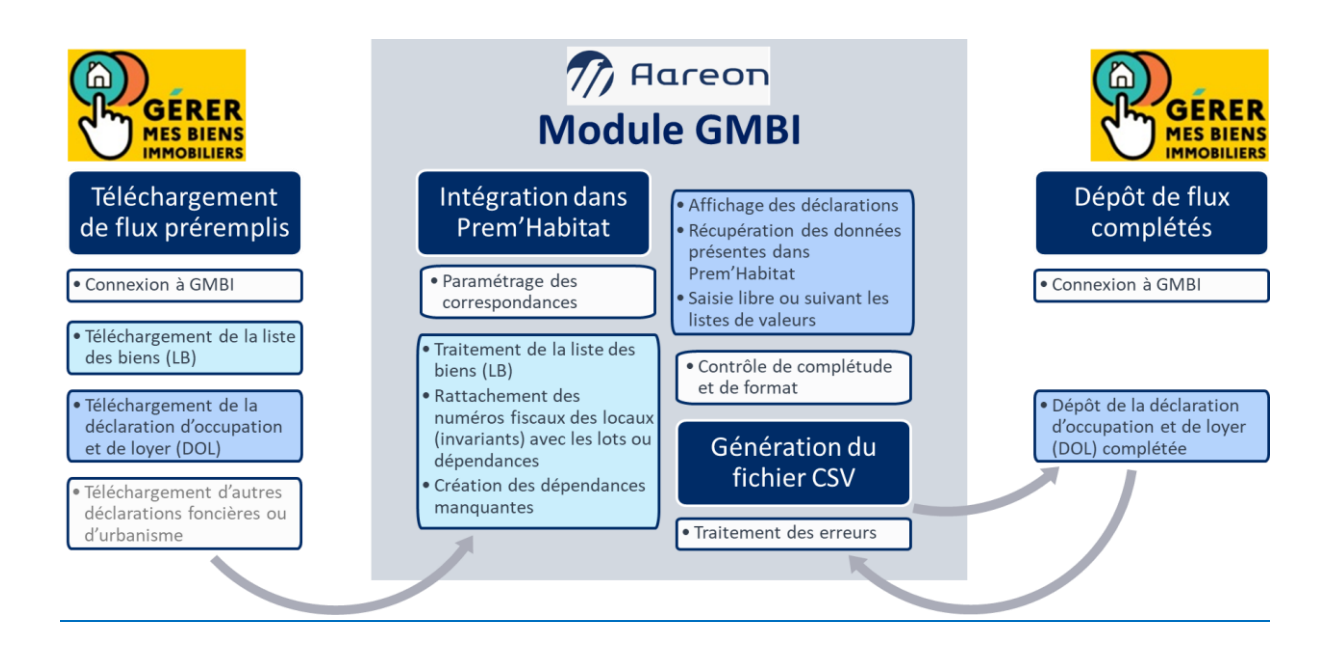

L'identifiant DGFiP appelé « invariant » est renommé « numéro fiscal du local ». Il était sur 10 chiffres + 1 lettre, il est recodifié sur 2 ou 3 caractères pour le département + 10 chiffres sans la lettre (12 ou 13 caractères). Une reprise des numéros fiscaux présents dans Prem'Habitat est réalisée dans ce patch.

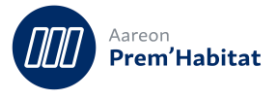

Le module GMBI va être livré en plusieurs patchs.

Cette 1<sup>ère</sup> livraison concerne uniquement le rattachement des numéros fiscaux des locaux avec patrimoine de Prem'Habitat.

C'est une tâche qui va être très chronophage parce qu'elle ne peut pas être réalisée en masse :

- Les fichiers de GMBI ne contiennent pas la référence interne (code lot ou dépendance) liée au numéro fiscal du local. De plus les informations fournies ne permettent aucun rattachement automatique avec le patrimoine.
- Pour les dépendances, il n'y a pas le numéro fiscal du lot « père », dans le flux des dépendances de 2021 il était présent et permettait de créer le lien automatiquement.

Une 2<sup>ème</sup> livraison aura lieu fin mai pour la génération de la déclaration d'occupation et de loyer.

Etant donné l'urgence, cette 1ère documentation n'est pas très détaillée, la prochaine le sera.

#### <span id="page-3-0"></span> $1.1.2.$ **Accès au nouveau module Déclarations GMBI**

Dans la gestion des droits, il faut donner accès au module Déclarations GMBI :

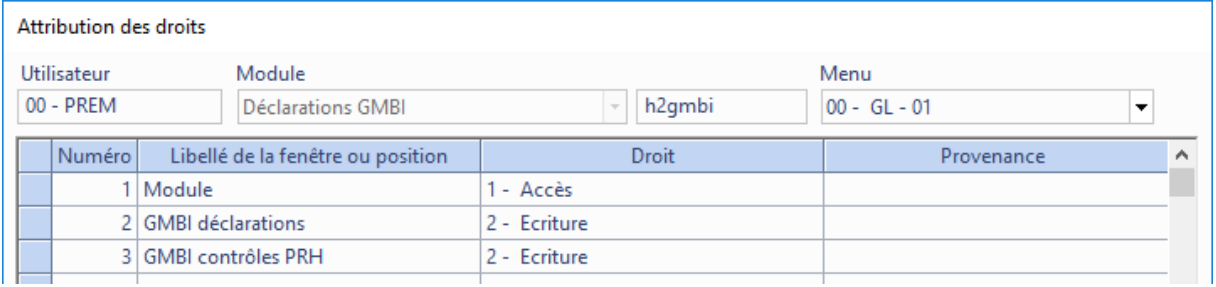

#### Dans le socle de gestion locative, rubrique « Enquêtes » :

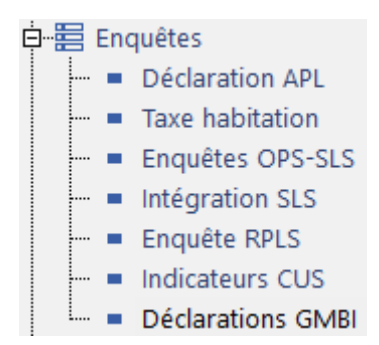

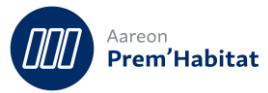

#### <span id="page-4-0"></span> $1.1.3.$ **Fenêtre « GMBI déclarations »**

Cette fenêtre permet d'afficher un fichier CSV téléchargé sur GMBI, il peut être de plusieurs types :

- Liste de biens (appelée LB)
- Déclaration d'occupation et de loyer (appelée DOL)
- Autres déclarations foncières ou d'urbanisme

Le fichier téléchargé ne doit **pas être renommé**, son nom permet de connaître son type.

Le fichier téléchargé ne doit **pas être ouvert dans un tableur** (Excel, Calc) au risque de modifier le format des données et de supprimer les « 0 » significatifs.

La liste de biens contient plus de descriptions des locaux et leur code INSEE de commune. C'est donc le 1<sup>er</sup> fichier à charger pour faire le rapprochement avec le patrimoine de Prem'Habitat.

Le fichier DOL contient les noms et prénoms des occupants déclarés les années précédentes, ils peuvent permettre le rapprochement avec le patrimoine de Prem'Habitat.

Dans la barre d'outils du module, le bouton  $\begin{bmatrix} \pm 1 \\ \pm 1 \end{bmatrix}$  permet de sélectionner un fichier CSV :

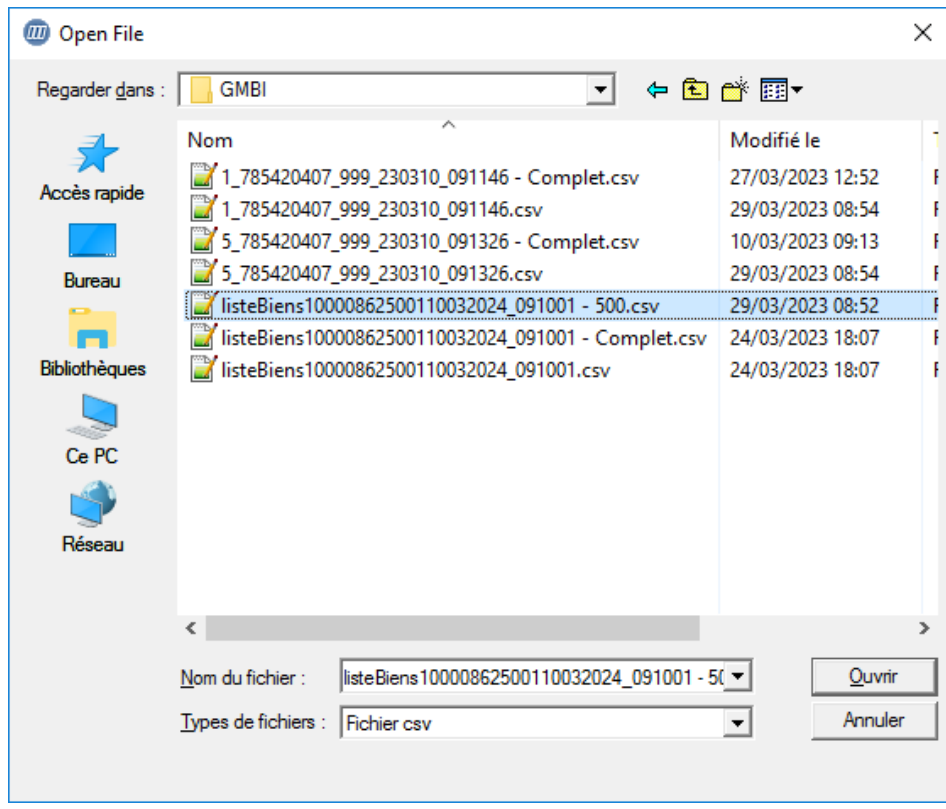

Le fichier est automatiquement lu est affiché dans la fenêtre.

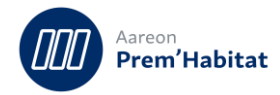

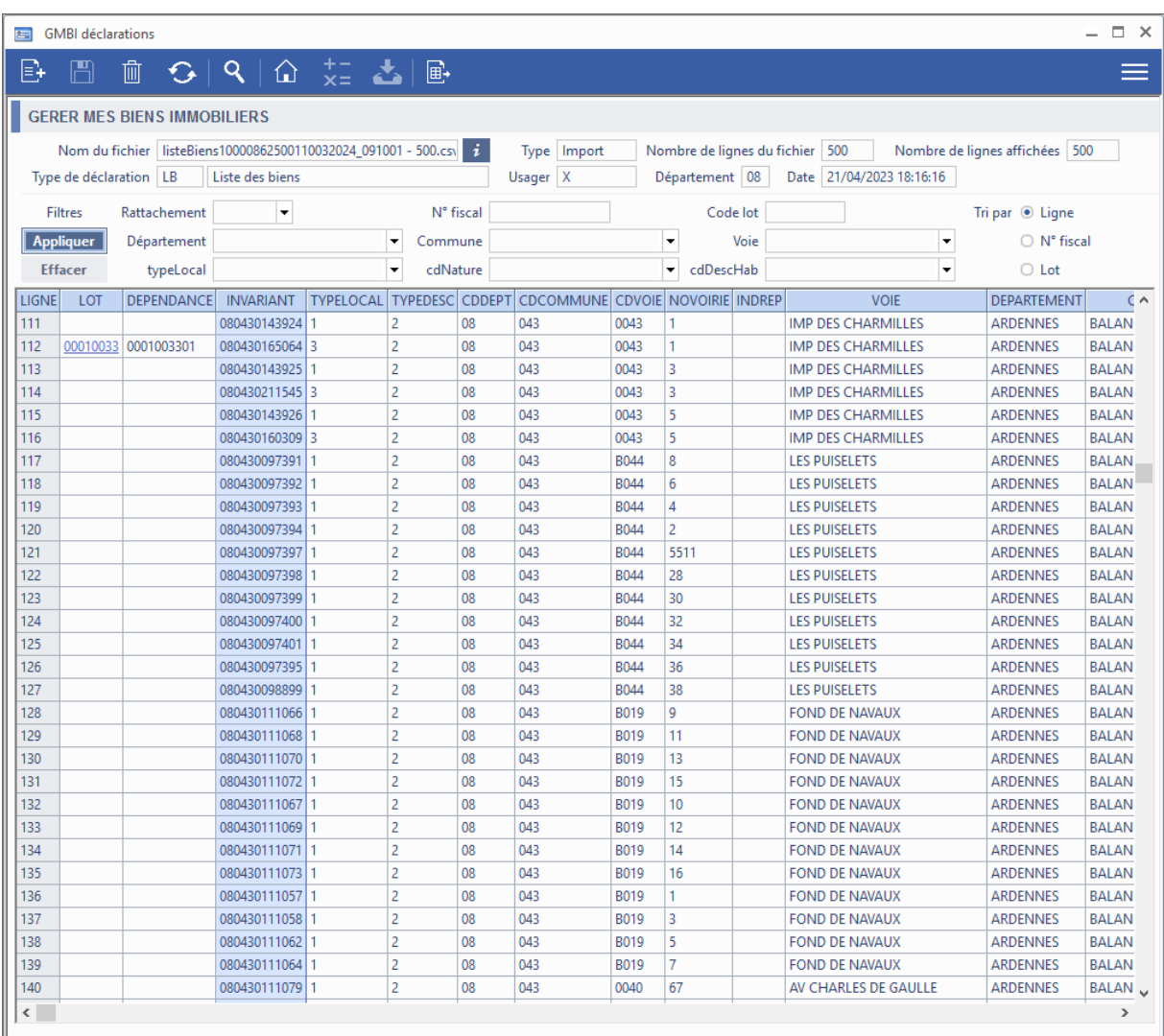

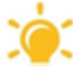

Les données affichées sont totalement fausses, la base de données de développement est anonymisée et les fichiers chargés ne correspondent pas au patrimoine.

La 1<sup>ère</sup> partie de la fenêtre affiche les informations du fichier chargé.

La 2<sup>ème</sup> partie permet de faire des filtres et des tris des lignes du fichier chargé.

Le tableau affiche les lignes du fichier chargé.

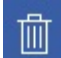

: permet de supprimer logiquement un fichier.

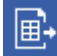

: permet d'exporter le tableau.

旬 : permet d'afficher le détail d'un numéro fiscal et de réaliser le rattachement avec un lot (voir le chapitre 1.1.4 Fenêtre de détail d'un numéro fiscal).

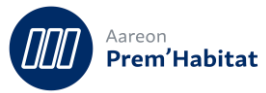

# : permet d'afficher la liste des fichiers chargés :

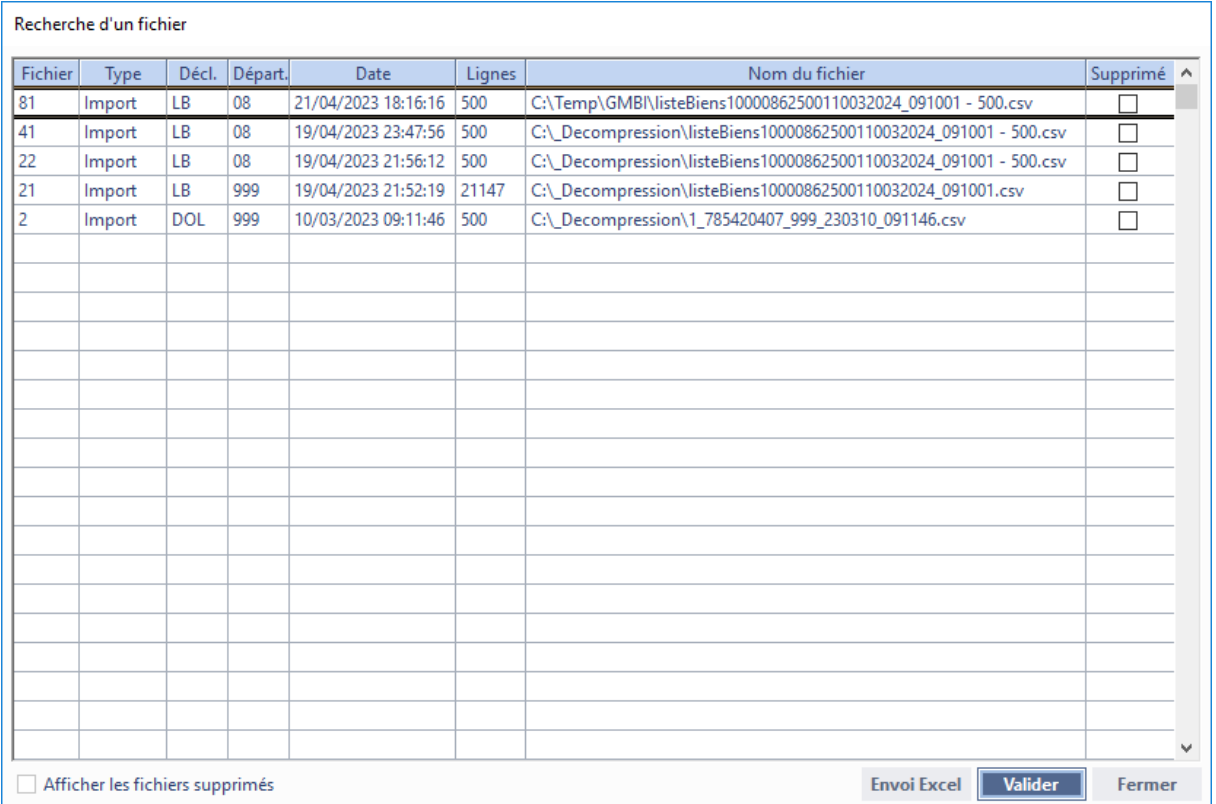

: permet d'afficher également les fichiers supprimés.

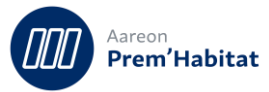

### <span id="page-7-0"></span>**Fenêtre de détail d'un numéro fiscal**

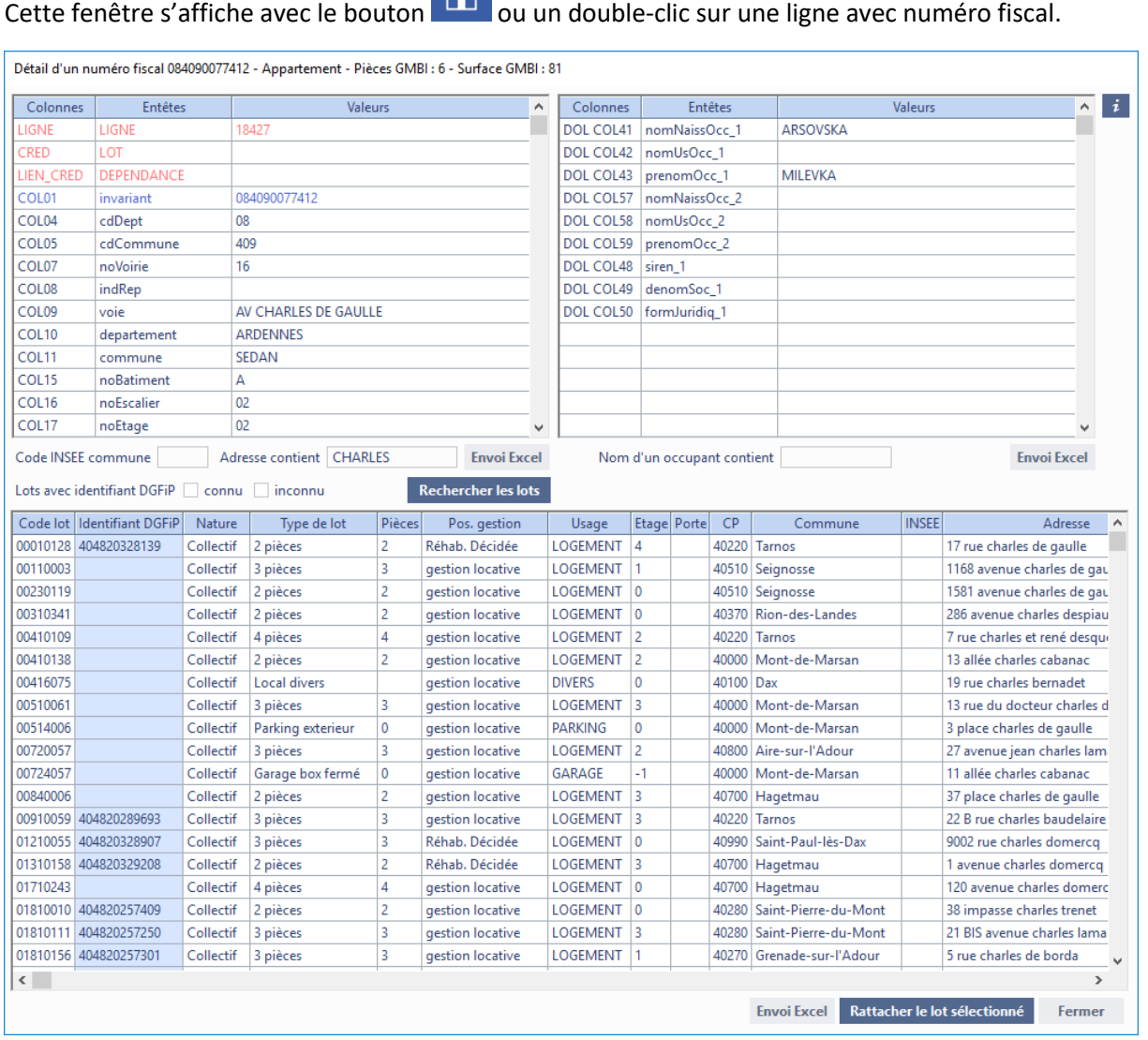

#### : permet d'afficher des informations concernant la fenêtre :

#### Information

i

#### FENETRE DE DETAIL ET DE RATTACHEMENT

Tableau de gauche -> informations de la liste de biens (LB) la plus récente avec le numéro fiscal. Un doucle-clic sur une ligne colle sa valeur dans le champ 'Adresse contient'.

Tableau de droite -> informations de la déclaration d'occupation et de loyer (DOL) la plus récente avec le numéro fiscal. Un doucle-clic sur une ligne colle sa valeur dans le champ 'Nom d'un occupant contient'.

Les champs de recherche sont en saisie libre, le caractère '\_' permet de remplacer un caractère spécial ou accentué.<br>'Nom d'un occupant contient' -> filtre les lots ayant eu un locataire dont le nom / prénom contient la va

Pièces GMBI -> nombre de pièces principales d'habitation incluant cuisines et pièces d'hygiène. Surface GMBI -> surface totale des pièces habitables, des pièces d'hygiène et des annexes affectées à l'habitation.

Rattacher le lot sélectionné

: permet le rattachement suivant le type de local.

A.

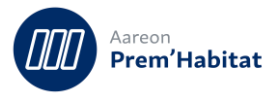

Si c'est un logement (maison / appartement) :

- sur un lot sans identifiant DGFiP, il est ajouté.
- sur un lot avec identifiant DGFiP, il est remplacé.

Si c'est une dépendance (typeLocal = 3) :

- sur un lot sans identifiant DGFiP, elle est ajoutée en tant que lot (garage, box …).
- sur un lot avec identifiant DGFiP, elle est ajoutée en tant que lien entre lots.

#### <span id="page-8-0"></span> $1.1.5.$ **Fenêtre « GMBI contrôles PRH »**

Plusieurs contrôles des données de Prem'Habitat pour GMBI sont disponibles.

Pour chaque contrôle, il y a une explication.

Il y a des smarttags sur les codes lot et client.

Pour les 3 premiers contrôles, il est possible de :

H

: permet d'enregistrer les lignes avec la case « Sél » cochée après avoir saisi un numéro fiscal. La saisie est contrôlée pour un numéro fiscal sur 12 et qui commence par le département du lot.

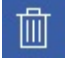

: permet de supprimer le numéro fiscal des lignes avec la case « Sél » cochée.

: permet d'afficher le détail d'un numéro fiscal et de réaliser le rattachement avec un lot (voir le chapitre 1.1.3. Fenêtre de détail d'un numéro fiscal).

Pour tous les contrôles :

: permet d'exporter le tableau.

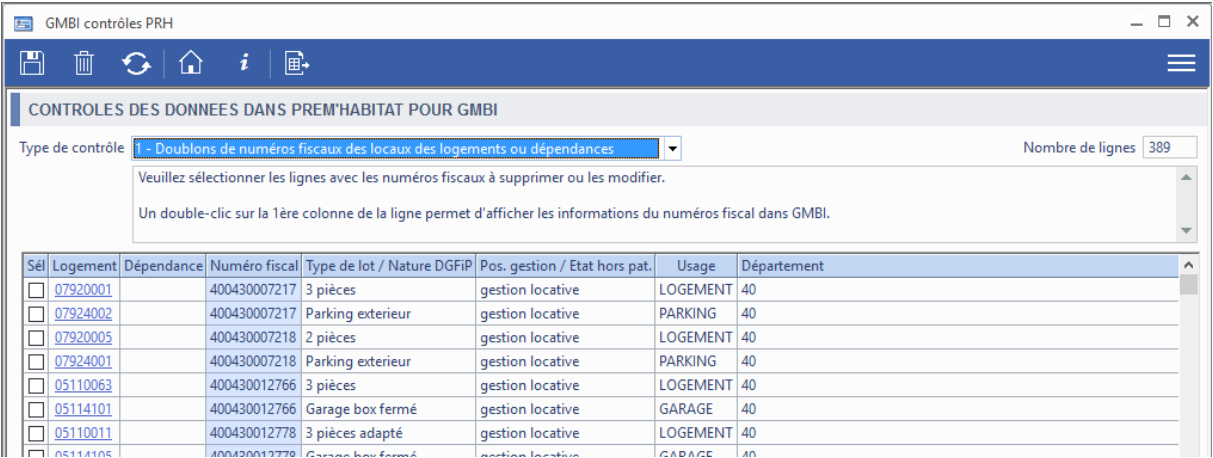

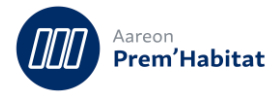

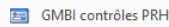

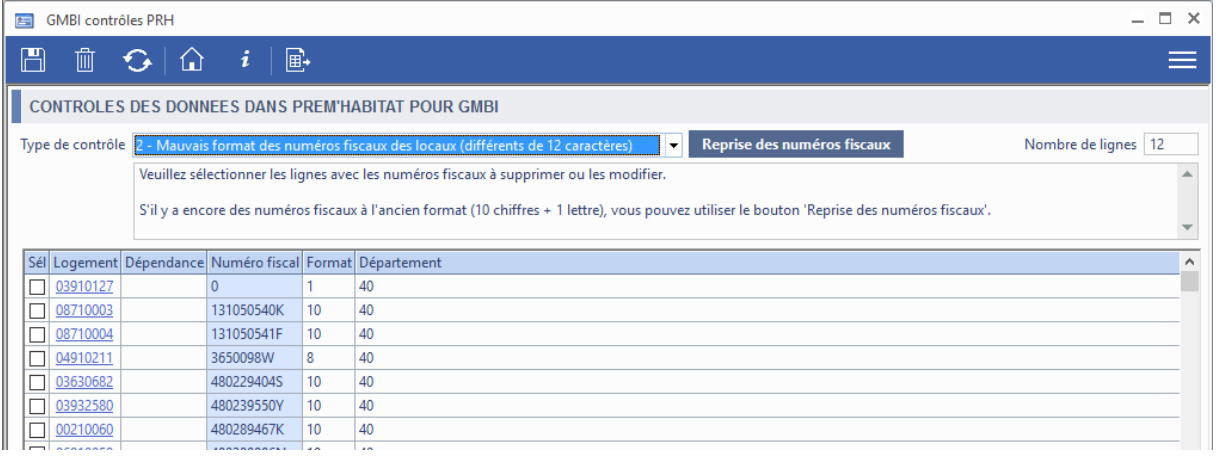

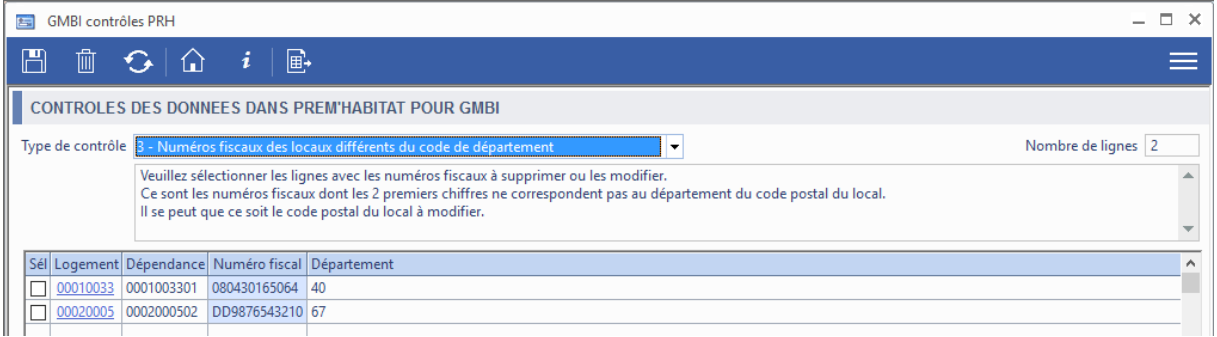

#### Concernant les informations **obligatoires** des occupants :

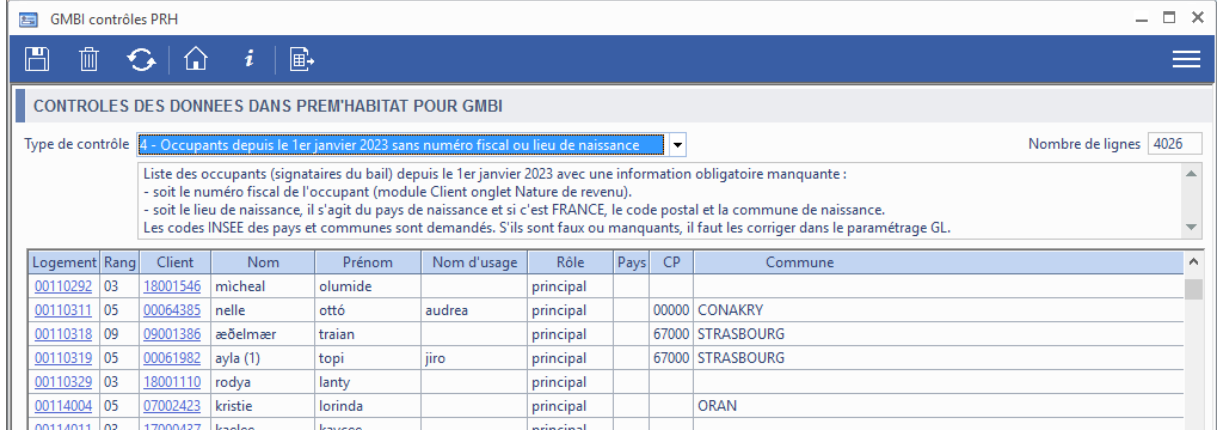

Les clients avec la coche « Client moral » et les clients vacants sont exclus.

#### Rappel du patch 4.2.010 :

Ajout d'un champ pour le **numéro fiscal du locataire** (13 caractères) dans l'onglet « Nature de revenu » du module Client. S'il est renseigné il sera envoyé dans la déclaration d'occupation et de loyer et il ne sera pas nécessaire d'envoyer le lieu de naissance de l'occupant.

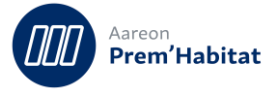

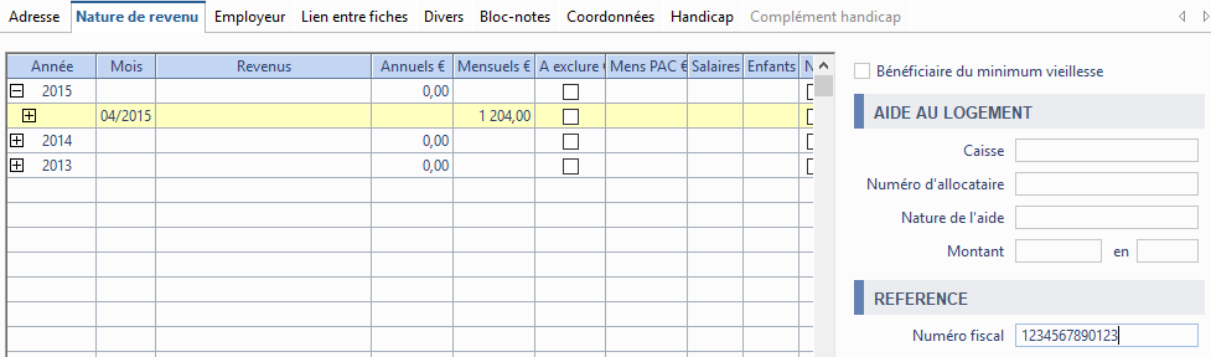

#### Dans le paramétrage des **pays de naissance**, ajout du **code INSEE**.

Un script a permis d'actualiser la liste des pays (codes 0Ixxx) avec reprise de l'existant quand les noms de pays étaient les mêmes que dans la liste INSEE.

1 Reste à vérifier que les codes INSEE des pays utilisés dans Prem'Habitat et non supprimés sont renseignés (doublons autorisés).

Il s'agit de la liste des pays fournie en annexe du manuel utilisateur de la DGFiP. S'il manque des pays qui n'existent plus aujourd'hui, vous pouvez les ajouter.

Site INSEE des codes pays : Codification des pays et [territoires étrangers | Insee](https://www.insee.fr/fr/information/2028273)

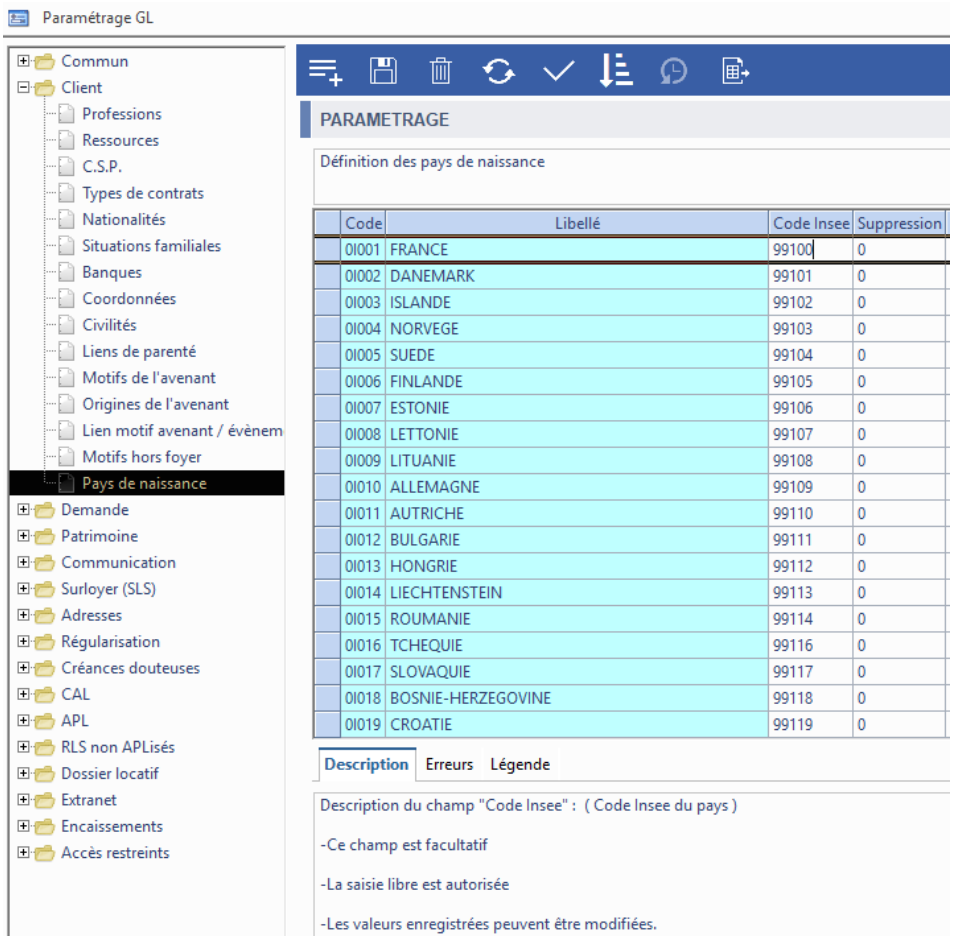

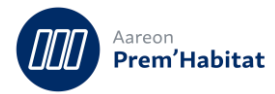

# <span id="page-11-0"></span>**2 Corrections**

### <span id="page-11-1"></span>**Cibles individuelles**

**Gestion locative/Facturation/Cibles individuelles**

#### <span id="page-11-2"></span>**Création de cible individuelle**  $2.1.1.$

Pour : H9236 via le ticket 000000451162

Le code de l'avis complémentaire était devenu incorrect.

### <span id="page-11-3"></span>**Rattachement au patrimoine**

**Gestion locative/Exploitation/Réclamations**

#### <span id="page-11-4"></span>**Recherche avec l'option parties communes**  $2.2.1.$

L'anomalie est corrigée.

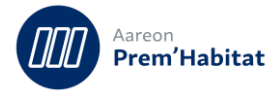